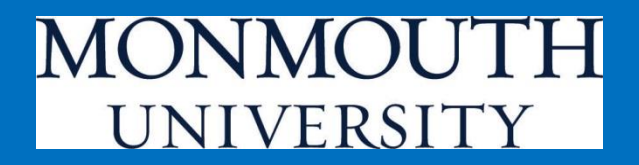

# **WEBregistrationTutorial In Student Portal**  *my***MU**

**Office of the Registrar**

**Updated: Spring 2015**

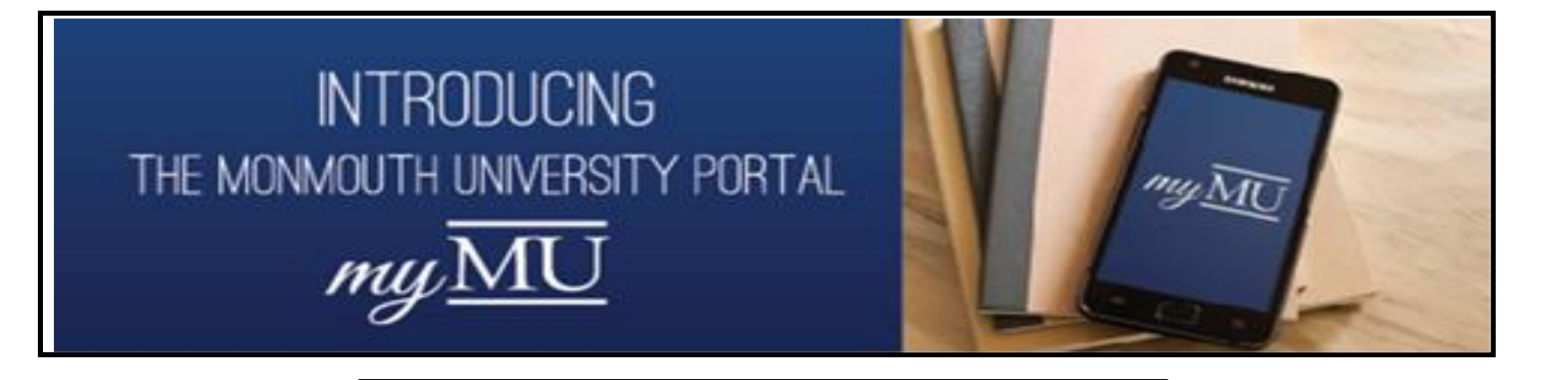

### **What is myMU?**

- myMU is the name of the Monmouth University portal.
- Provides one-click access to your email, calendar, eCampus, and WebAdvisor.
- One place to locate University policies and forms.
- Links to all web-based University systems.
- Access collaboration workspace for departments, organizations, and committees
- Serves as an intranet to securely store internal content and documents.

## **Registration in the Student Portal, "***my***MU***"*

• Login to *my*MU at [http://my.monmouth.edu](http://my.monmouth.edu/)

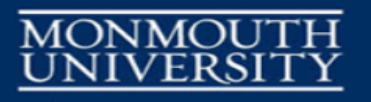

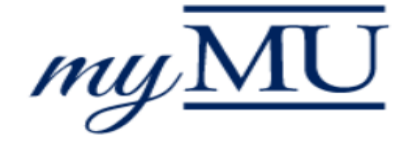

**Type your Monmouth University Username and Password** 

**Username** 

Password

Login

**TIP:**

The user name is your Monmouth University ID in the following format: s0123456

**The "Instructions and Links" menu provides students access to several important resources to prepare for registration. These include the curriculum and sequence charts and degree audit tutorials.**

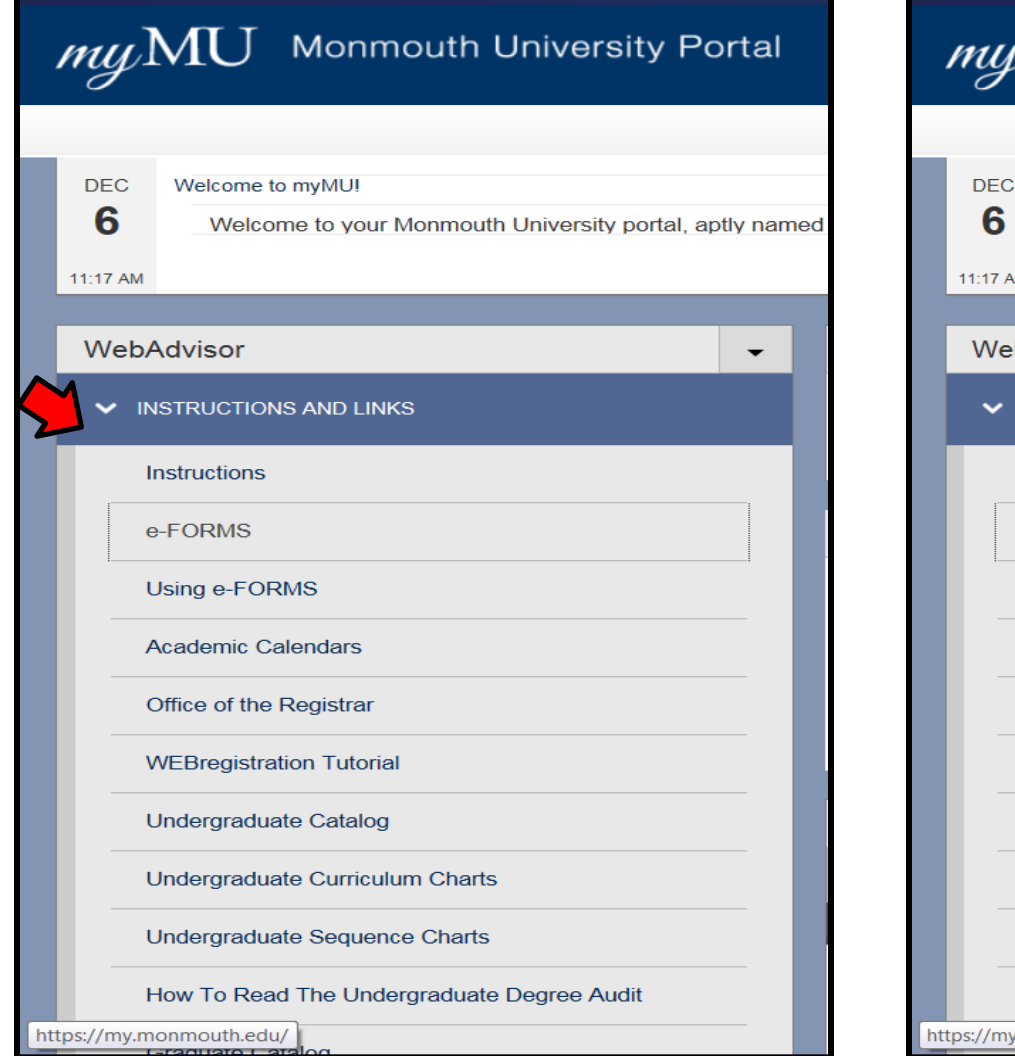

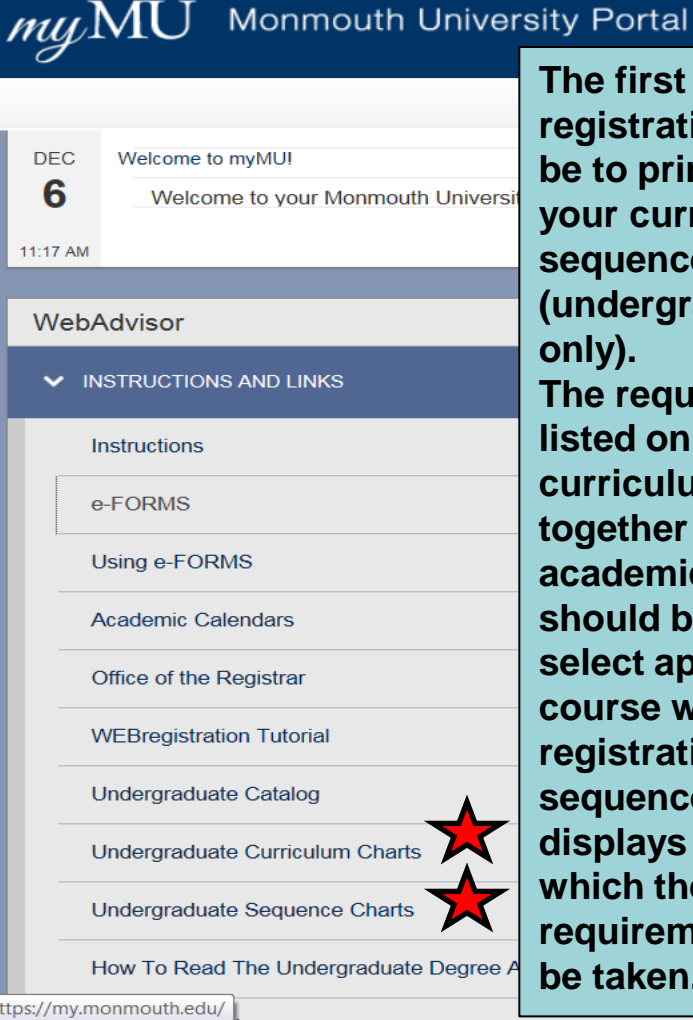

**The first step in the registration should be to print copies of your curriculum and sequence chart (undergraduates only). The requirements listed on the curriculum chart together with your academic audit should be used to select appropriate course work for registration. The sequence chart displays the order in which these course requirements should be taken.**

- **Curriculum and sequence charts are linked from the "Registration" menu.**
- **Make sure that the correct charts are selected. The program code listed on each chart should correspond to the program code listed on your academic audit.**

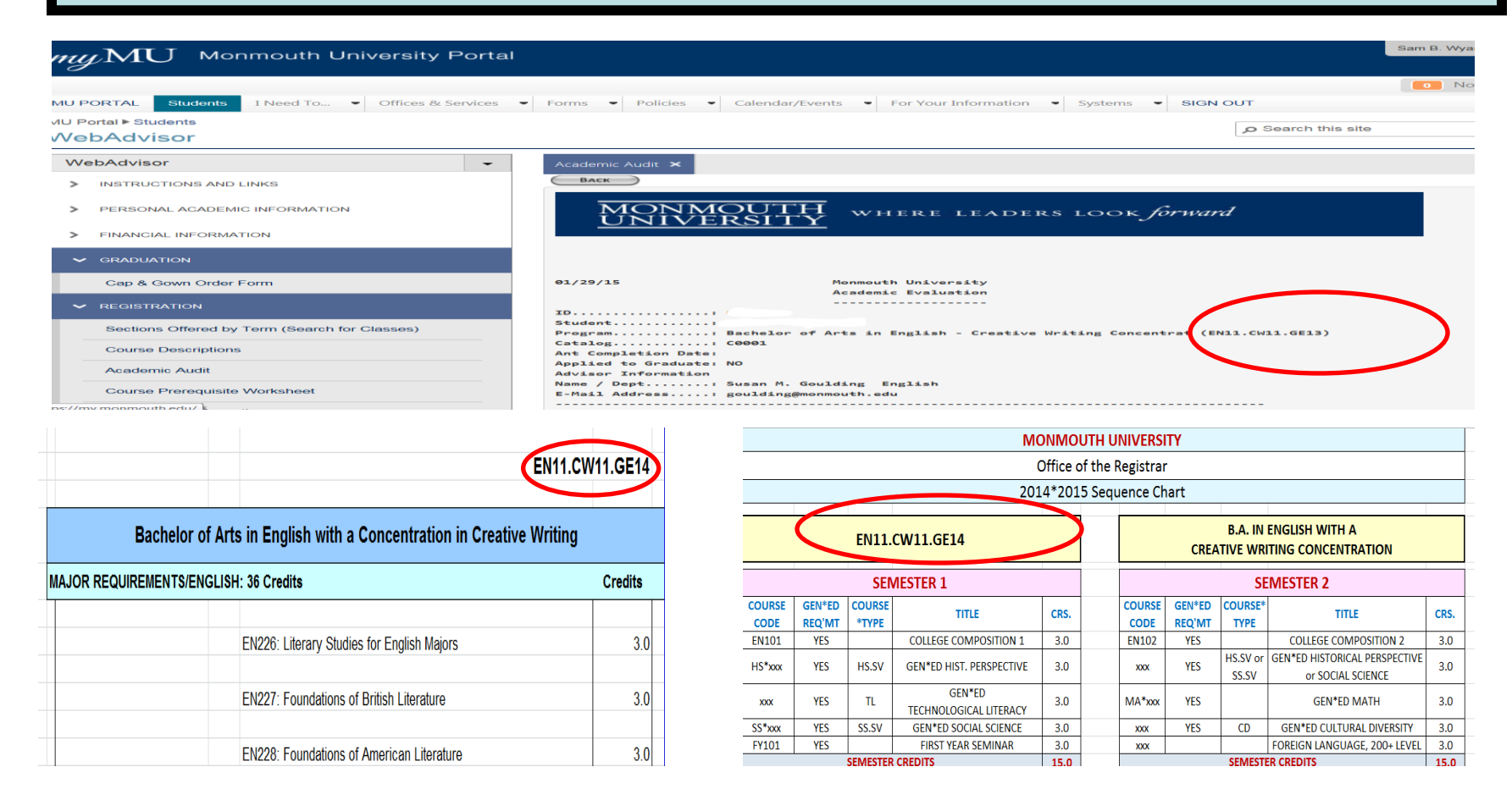

## **From the** *Registration Menu* **students can select ….**

- **Sections offered by Terms (search for courses)** to view schedule of courses being offered before registering.
- **Academic Audit** to view a list of their degree requirements.
- **Course Prerequisite Worksheet** to help them plan what courses they are eligible to register for.
- **Registration Information** to review a list of important information concerning registration.
- **WEBregistration Approvals and Blocks** lists your registration appointment date/time, your academic status, and any registration holds.
- **Search/Select and Register for Classes** allows students to enter and register for their courses from one screen *(replaces Worksheet 1)*
- **Register/Remove Previously Selected Courses** is the screen that students use to modify their current schedule *(replaces Worksheet 2)*
- **Manage My Waitlist** is the screen student will use to remove themselves from any waitlist.

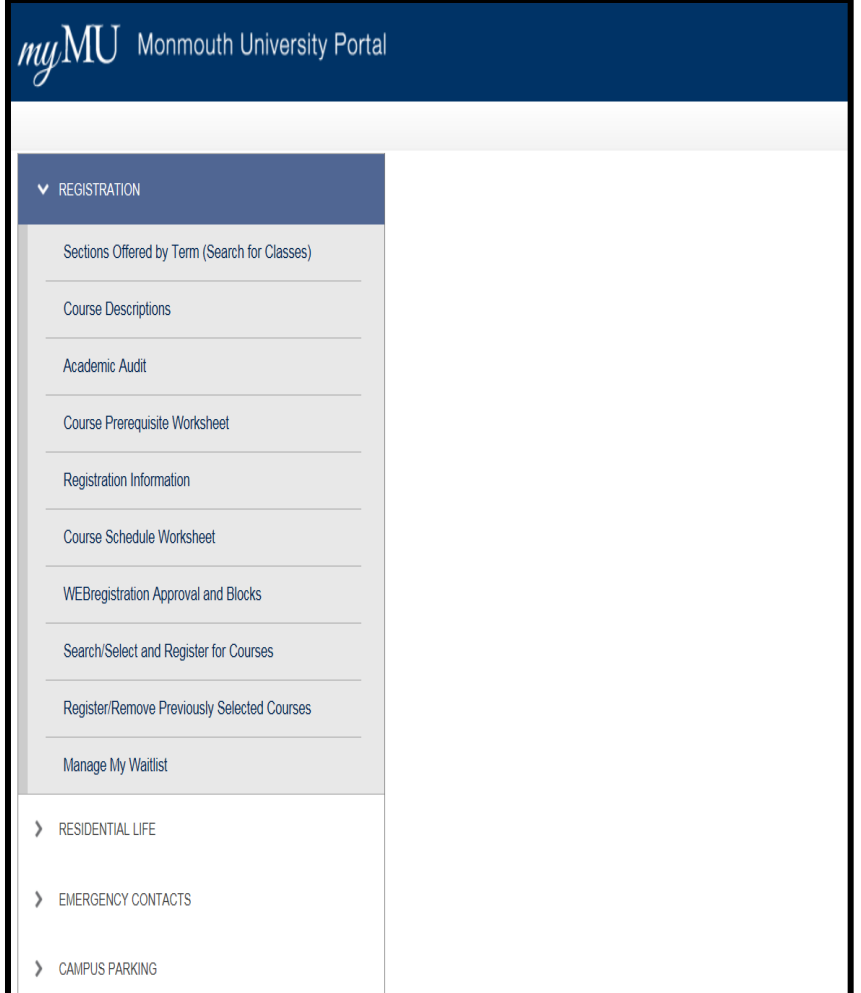

**Sections Offered by Term (Search for Classes) - View courses that are being offered in a session, before registering or meeting with your advisor. Select Term, and/or further selection criteria to view a list of courses. Selection criteria includes subject, course levels, course number, meeting times/days, course type, course title keywords, academic level, and instructor last name. Click SUBMIT to continue.**

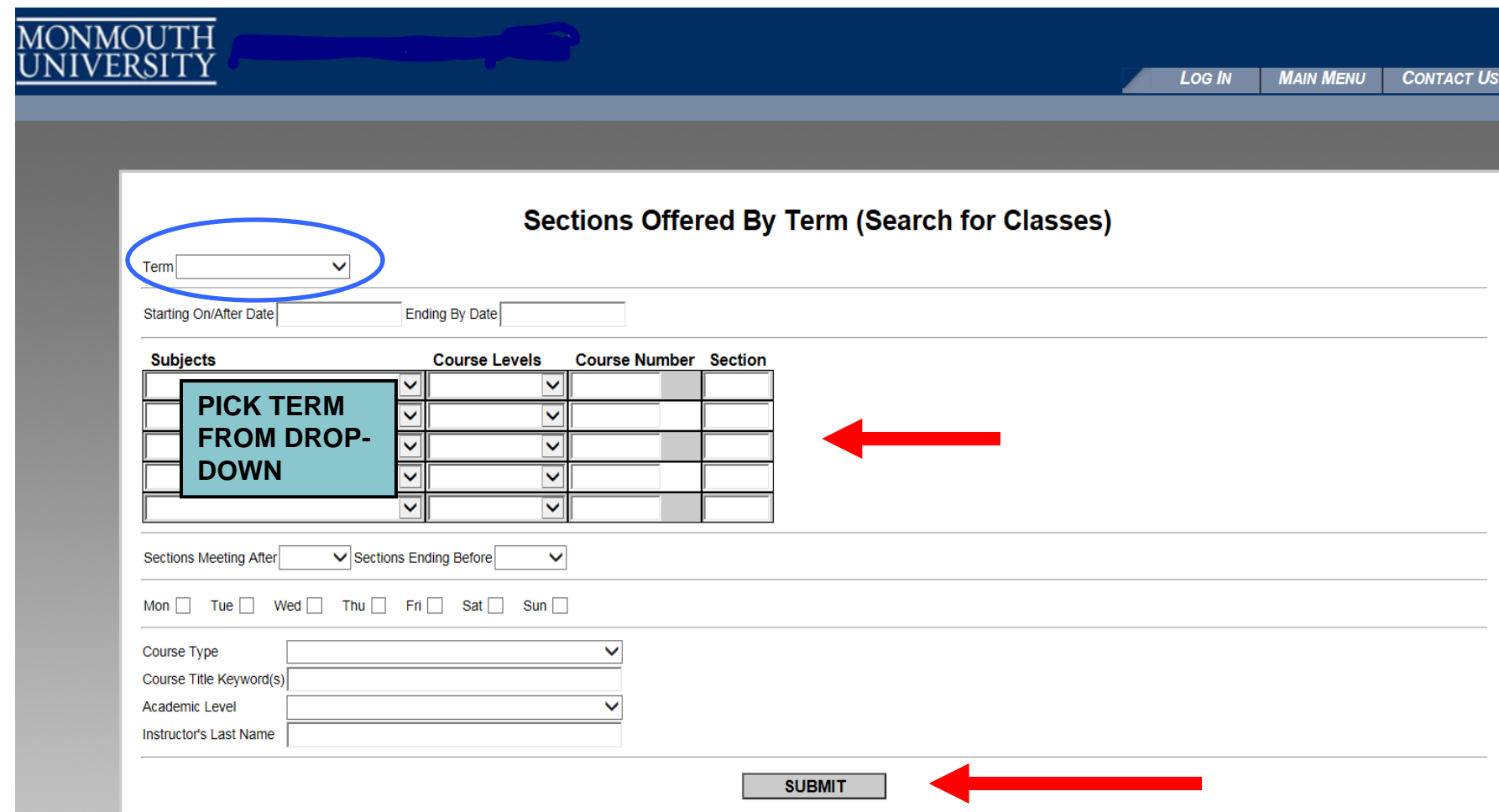

**Sections Offered by Term (Search for Classes) COURSE TYPE – Course Types are used to designate courses which fulfill specific requirements. They can be selected as a group and displayed under WEBmenu "SECTIONS BY TERM". Certain majors also use COURSE TYPE to indicate major distributions, e.g. HSEU for European History.** 

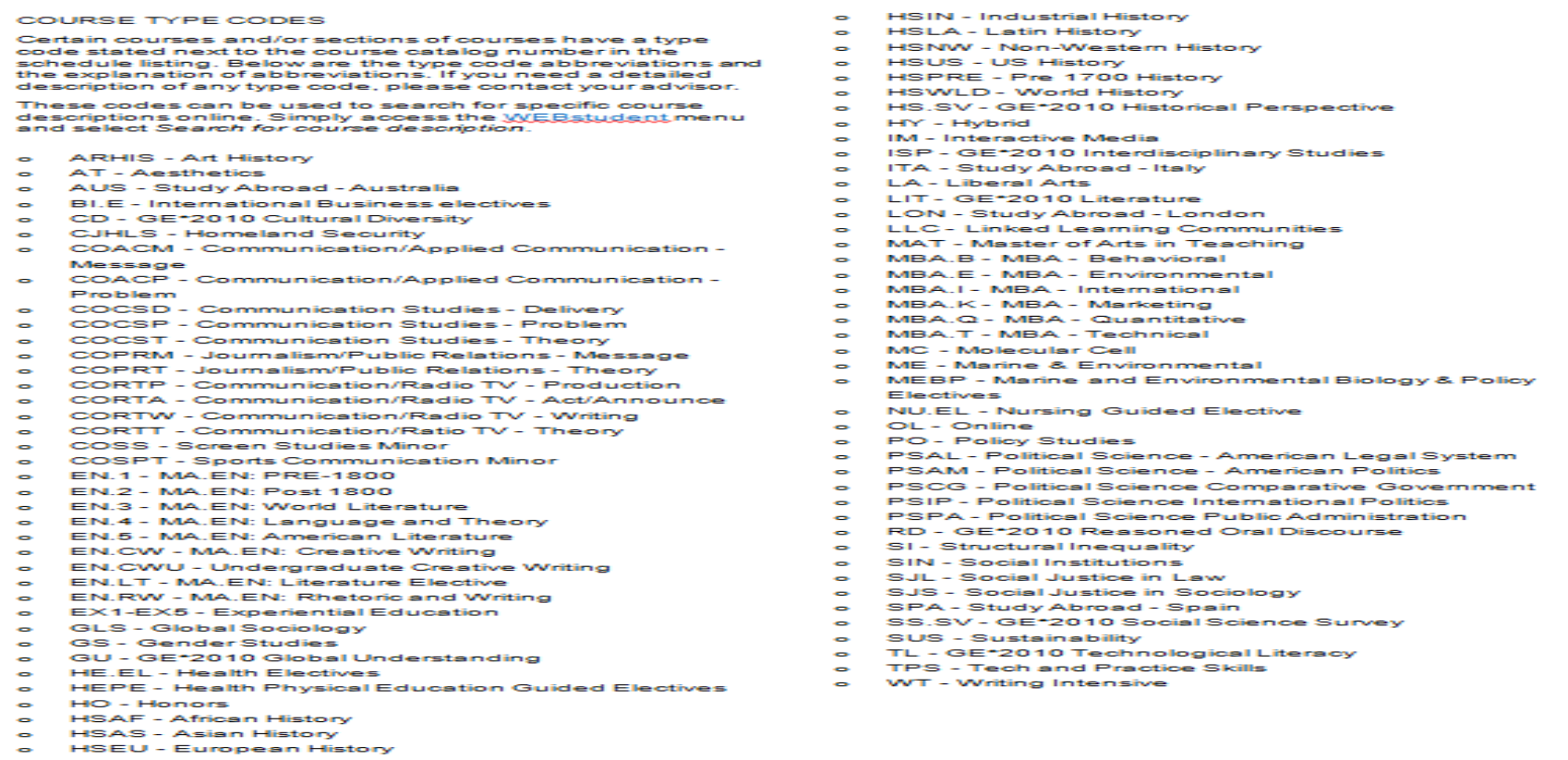

**SECTION NUMBERS –can indicate course restricted to a specific populations. They are as follows:**

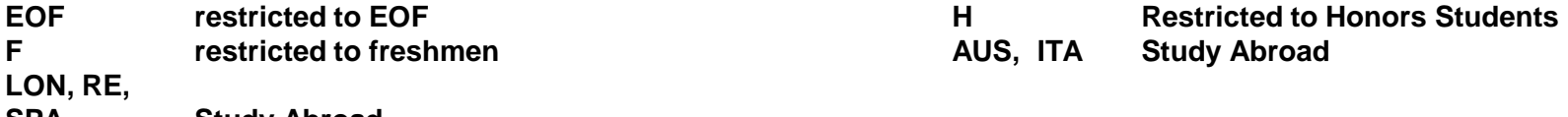

**SPA Study Abroad**

**SECTION NUMBERS – used in Fall and Spring also indicate scheduling information:**

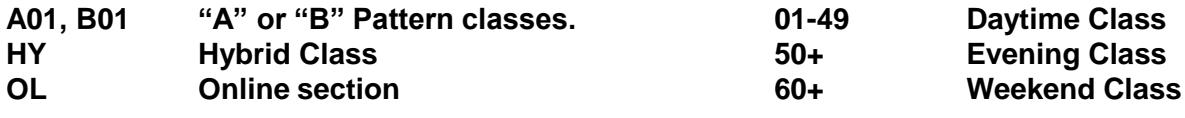

**SECTION NUMBERS – For summer: The first character of the section number will designate the summer session (A,B,C,D, or E).**

## **Academic Audit** Select, choose program displayed, and SUBMIT to view degree requirements

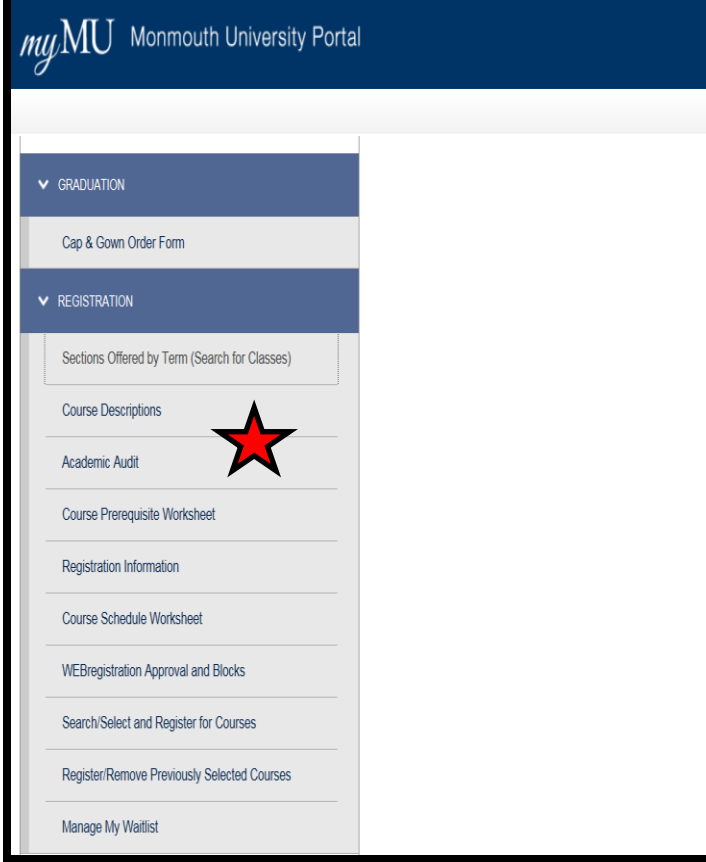

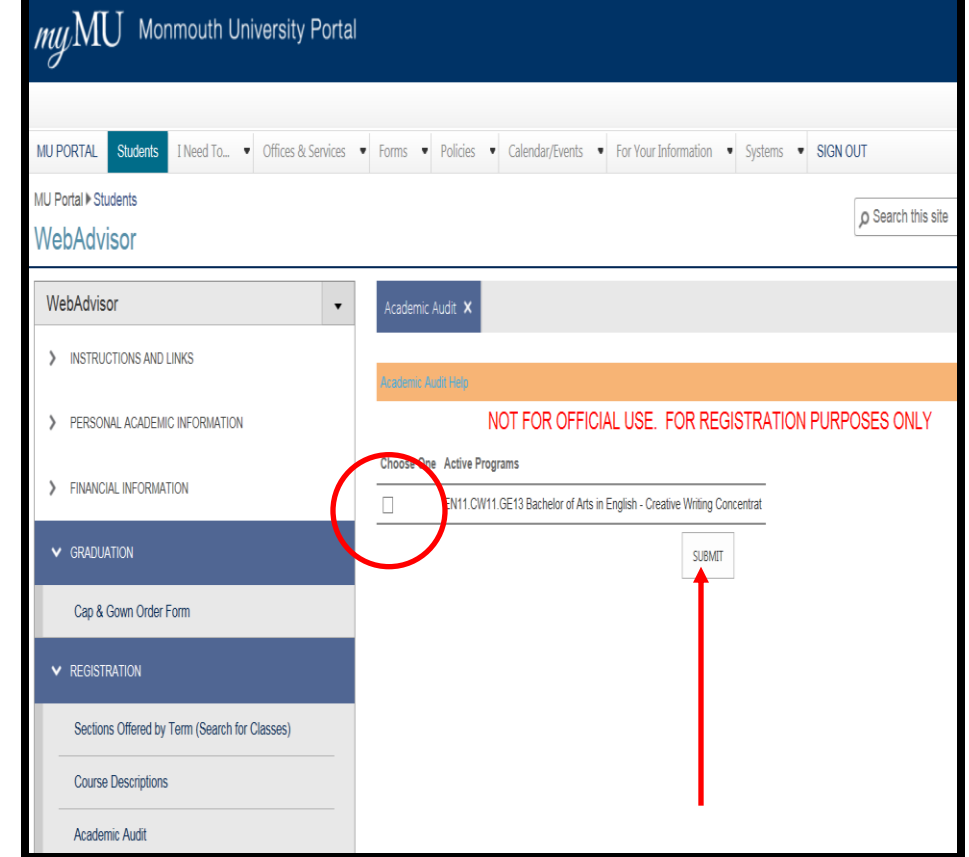

### **The Academic Audit will display the list of all required courses. It will also indicate what requirements have been completed, partially completed or in progress. (right click to print)**

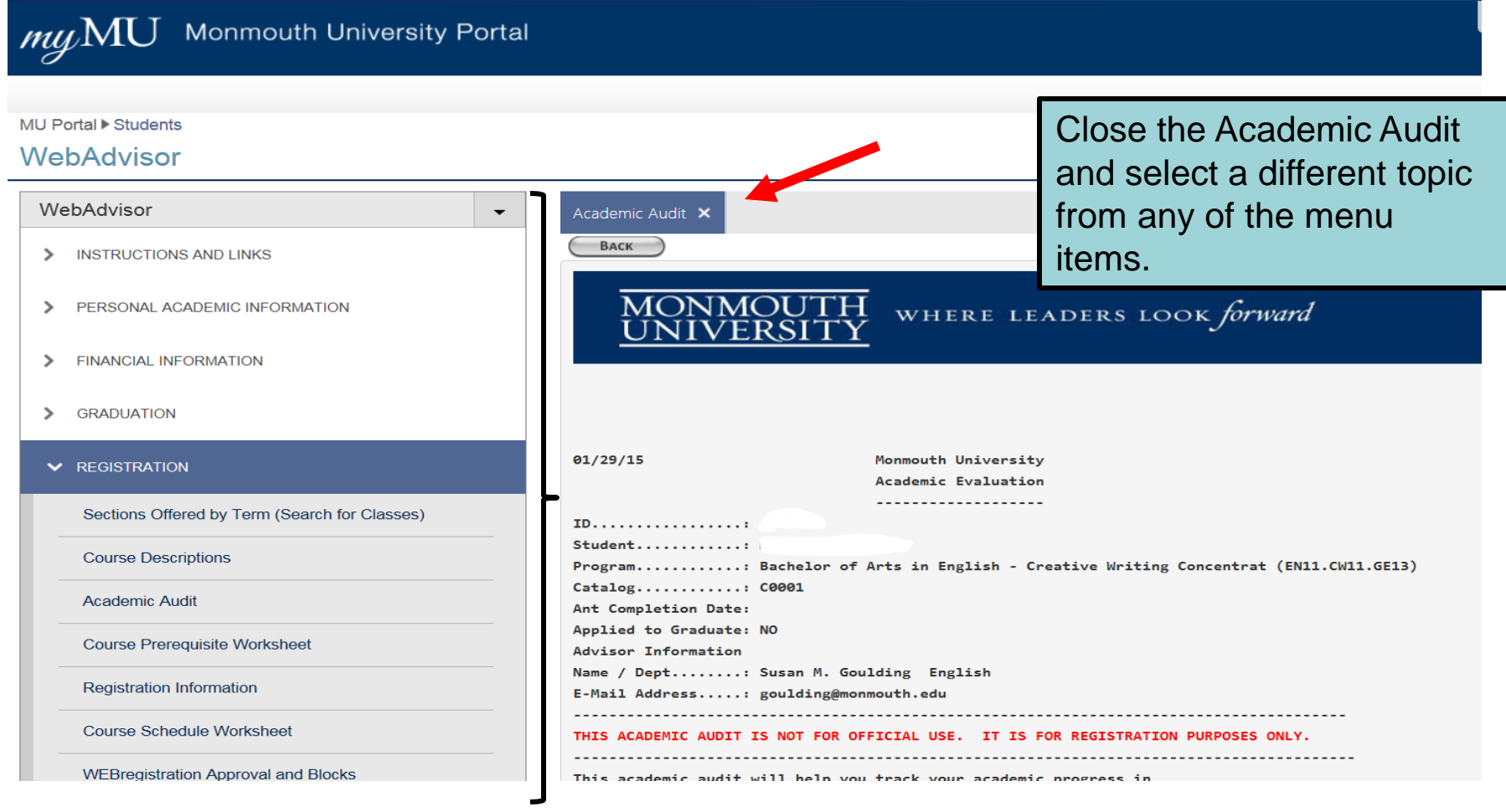

## **CHECK THE COURSE PREREQUISITE WORKSHEET**

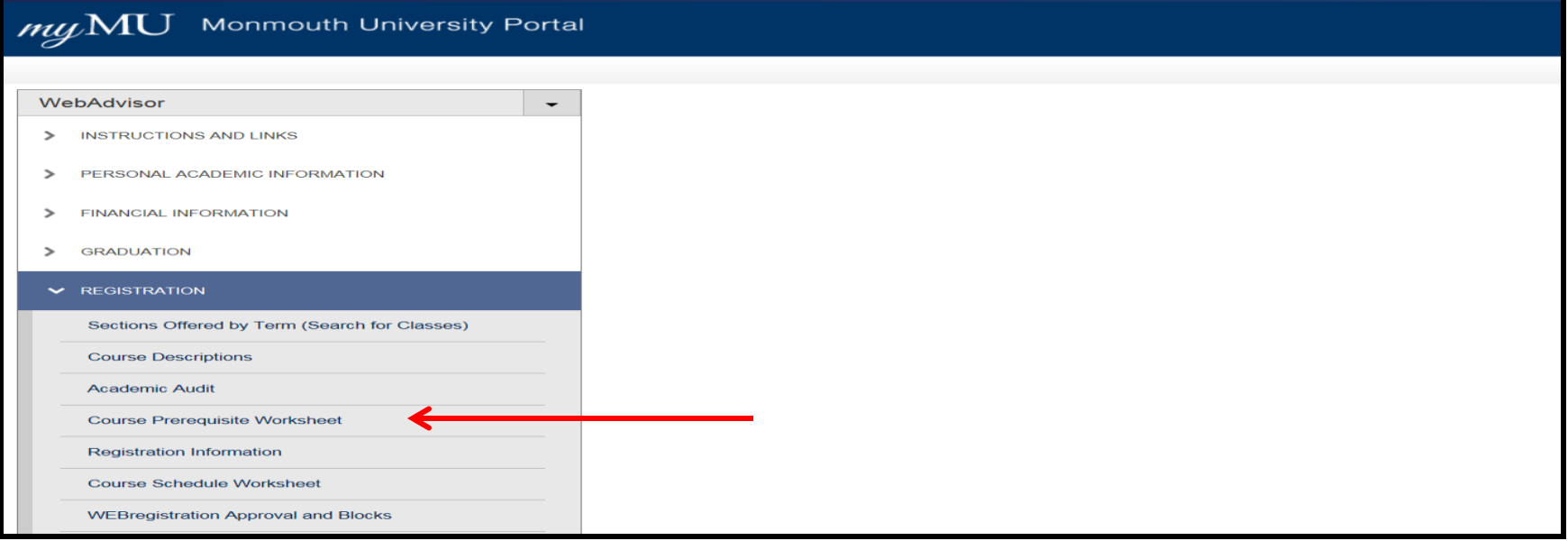

- **Students trying to register for a course that requires a prerequisite which has not been met, will be unable to register for that course.**
- **Course prerequisites are listed under WebAdvisor button under 'Course Descriptions'.**
- **The quickest way to determine if you meet the prerequisites for a course is to use the 'Course Prerequisite Worksheet' screen.**
- **If you are registering for summer, fall and spring courses, enter each term individually with the earliest term first, updating between terms. This allows WEBregistration to 'read' the pre-registered courses and use them to satisfy prerequisites.**

## **Course Prerequisite Worksheet:**

Enter the Subject Code and the Course Number and SUBMIT.

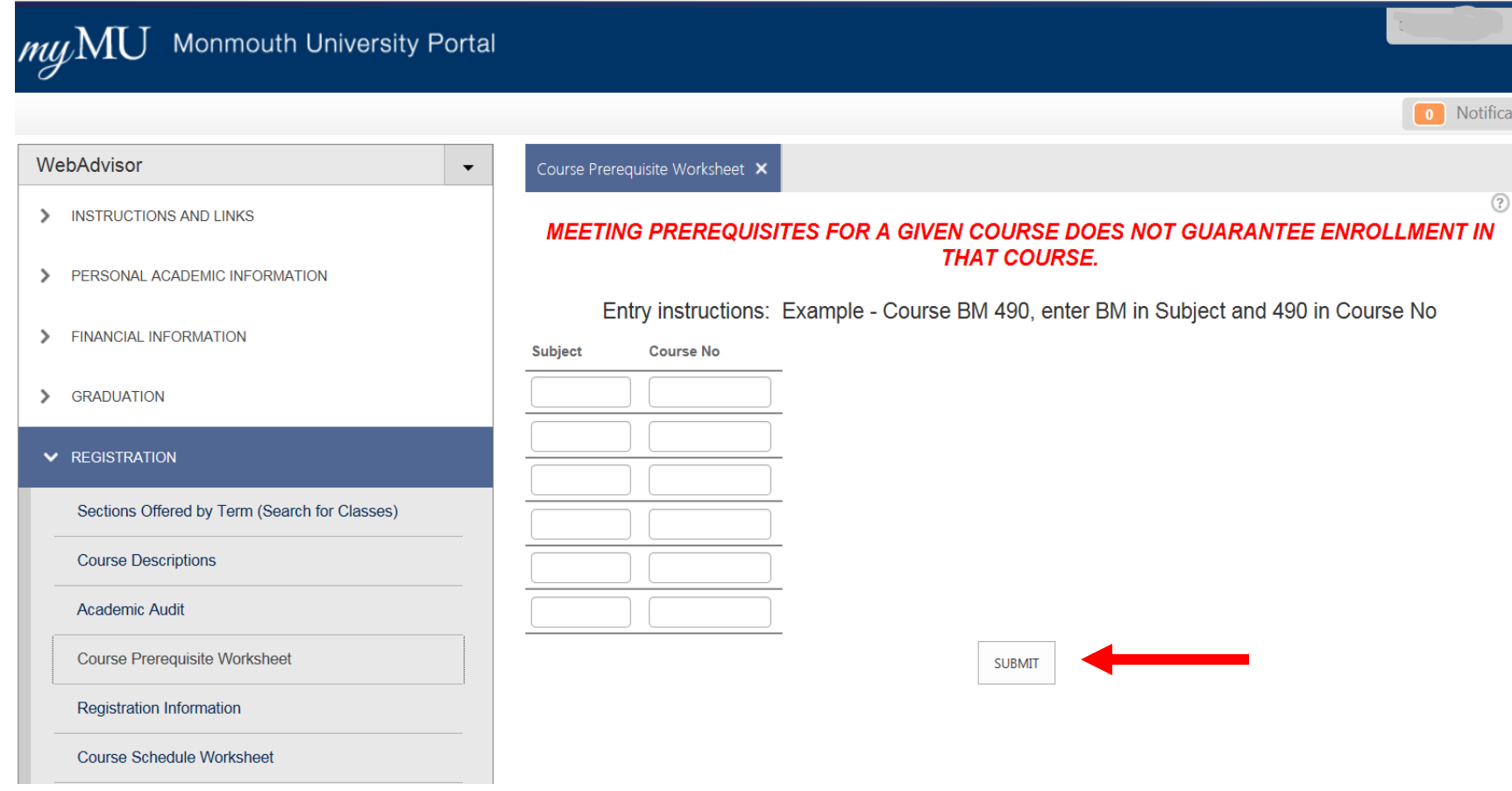

**The prerequisites and co-requisites for the course will display. Prerequisites must be completed prior to registering for the course, co-requisites must be registered for in the same semester. If you meet the prerequisites the system will give you a return of Yes.**

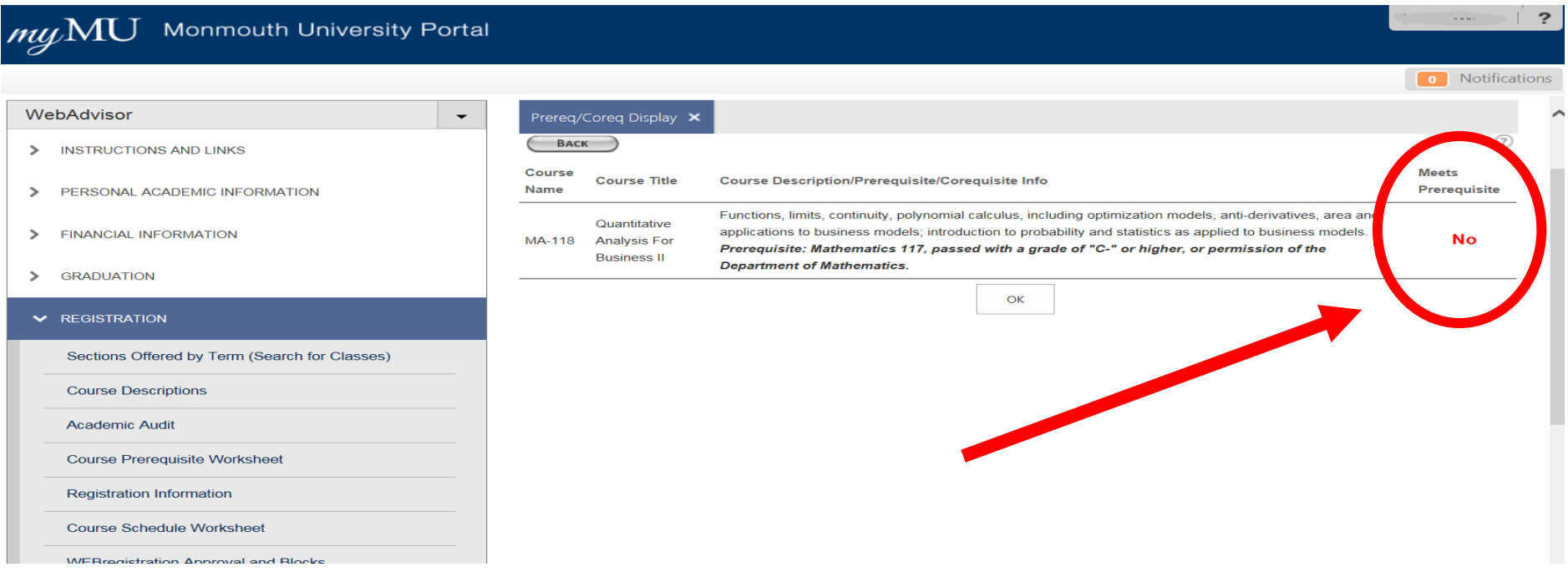

**If your display indicates "NO", consult with your academic advisor. Academic Departments have the ability to override prerequisite restrictions.**

**Note: Substitutions do not fulfill prerequisites.** 

### The Registration Information page is a valuable Registration Tool

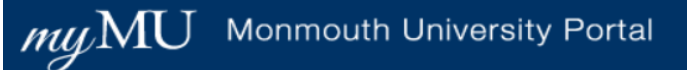

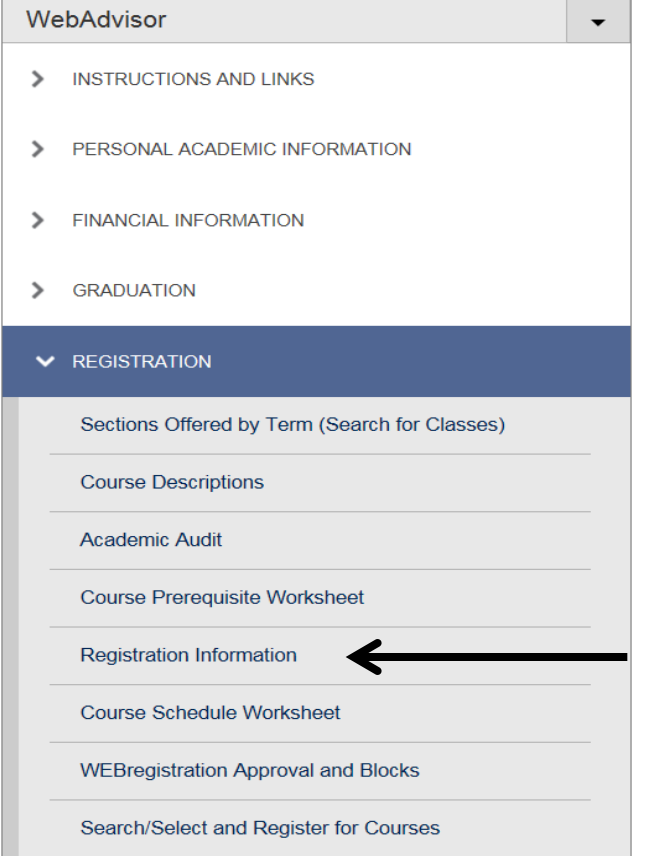

### **Registration Information**

**Provides access to valuable information such as academic calendars, building codes, and the course cancellation policy.**

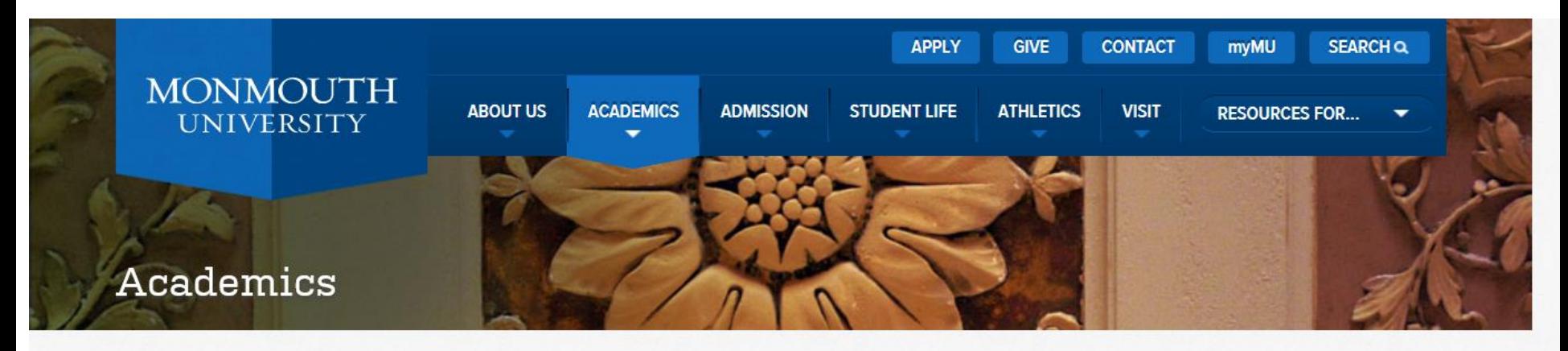

**Share This** 

**PROGRAMS OF STUDY** 

**DEPARTMENTS + SCHOOLS** 

**CENTER FOR STUDENT SUCCESS** 

**LEARNING + OUTCOMES** 

**GLOBAL LEARNING + STUDY ABROAD** 

**GENERAL EDUCATION** 

**LEARNING AT MONMOUTH.** 

**RESEARCH AT MONMOUTH** 

### Registration Information 2014-2015

- Advanced Summer Registration
- · Academic Calendars
- Building Codes
- Class Meeting Times and Abbreviations
- Course Cancellation Policy
- Course Prerequisite Worksheet
- Courses With Prerequisites
- Course Type Codes
- Curriculum Charts
- Department Information
- Experiential Education (Ex Ed) Courses
- Fall Holiday
- $\circ$  FFRPA
- Final Exam Information

#### Contact Information:

Wilson Hall, Room 208 400 Cedar Avenue West Long Branch, New Jersey 07764

Main office number: 732-571-3477 Fax number: 732-263-5141 F-mail: registrar@monmouth.edu

**Hours of Operation** Monday - Friday: 8:45 a.m. to 5 p.m. (except holidays)

## **WEBregistration Approvals and Blocks**

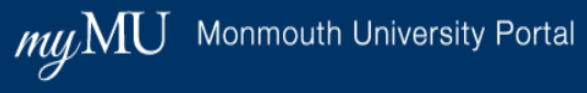

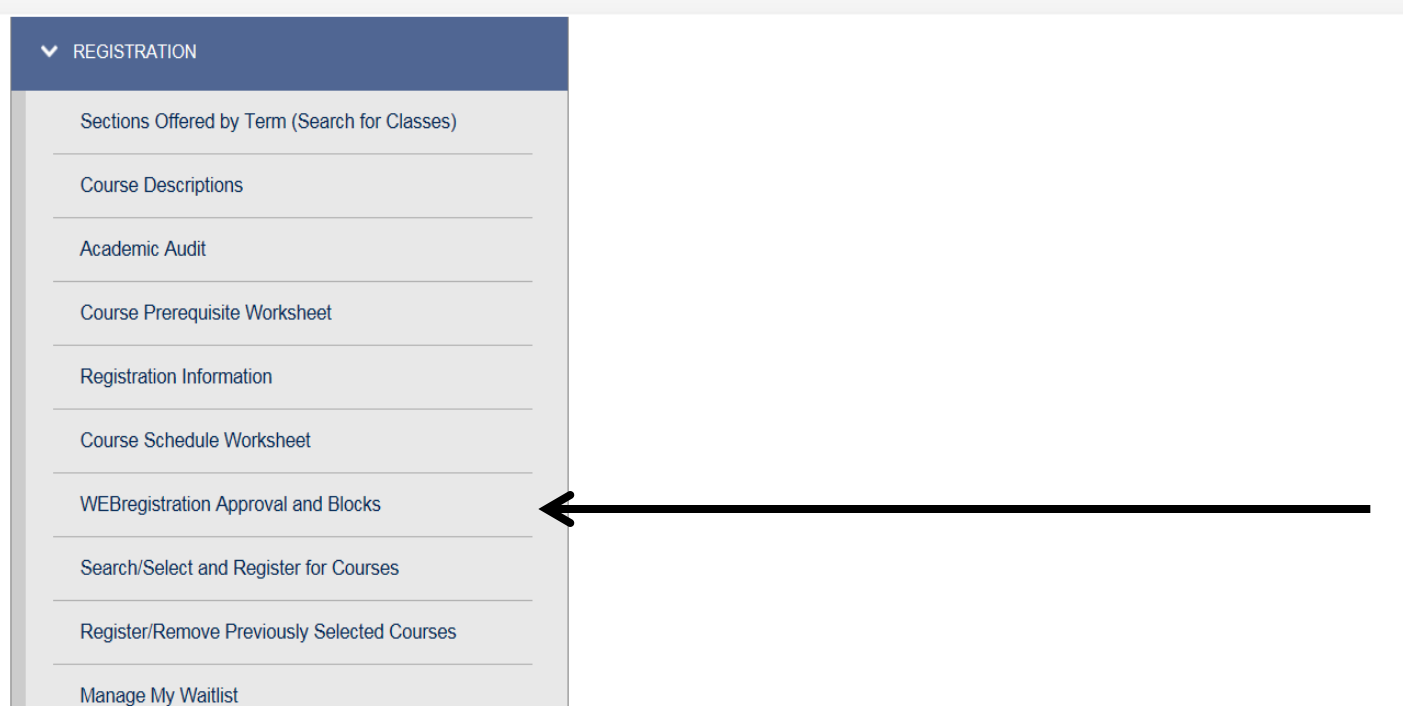

**Students cannot use WEBregistration unless their academic advisor permits this action. A status of "yes" will permit you to self-register, unless you are on academic probation.**

### **WEBregistration Approval and Blocks displays:**

**In-Person Registration Eligibility**

**WEBregistration Eligibility**

**Priority registration date/start time**

**Completed credits**

**Advisor name and e-mail address**

**Department and advisement status.** 

**Clear any current holds/restrictions before registering.** 

 $\overline{\phantom{a}}$ 

*\*Please note that students who have a current hold or restriction will be permitted to drop a class using WEBregistration.*

#### $mu$ M Monmouth University Portal

#### WebAdvisor

h

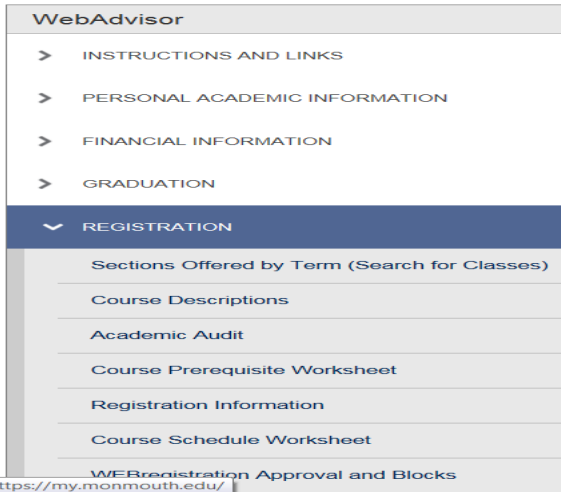

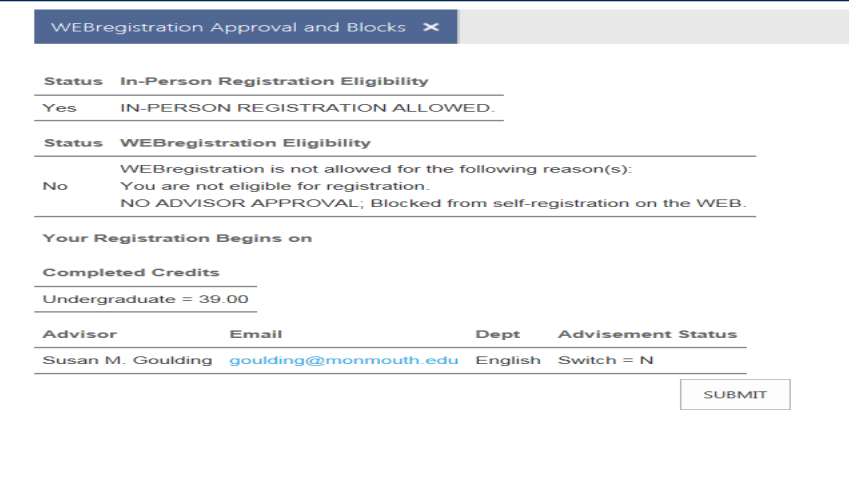

## **STUDENT INELIGIBLE TO USE WEBregistration:**

**Students without advisor approval, on academic probation, have conditional admission status, or who are non-matriculated are not eligible to use WEBregistration. These students must utilize in-person registration in their department or obtain advisor approval to self-register.** 

#### Monmouth University Portal  $mu/MU$ **WebAdvisor** WebAdvisor WEBregistration Approval and Blocks  $\times$ **INSTRUCTIONS AND LINKS**  $\rightarrow$ **Status** In-Person Registration Eligibility  $\rightarrow$ PERSONAL ACADEMIC INFORMATION **WEBregistration Ability**  IN-PERSON REGISTRATION ALLOWED. Yes **indicates "NO" if you**  Stat **WEBregistration Eligibility FINANCIAL INFORMATION**  $\rightarrow$ WEBregistration is not allowed for the following rea **must register in-person**   $N<sub>0</sub>$ You are not eligible for registration.  $\rightarrow$ **GRADUATION** NO ADVISOR APPROVAL: Blocked from self-regi **with your departmental V REGISTRATION** ur Registration Begins on **advisor.**Sections Offered by Term (Search for Classes) **Completed Credits** Undergraduate =  $39.00$ **Course Descriptions Advisor** Email **Dept Advisement Status** Academic Audit Susan M. Goulding goulding@monmouth.edu English Switch = N **Course Prerequisite Worksheet SUBMIT Registration Information Course Schedule Worksheet WEBreaistration Approval and Blocks** https://my.monmouth.edu/

### **Course Schedule Worksheet**

**Indicate courses in each frame that you plan to register for to ensure that the schedule matches your needs and that there will not be any time conflicts**

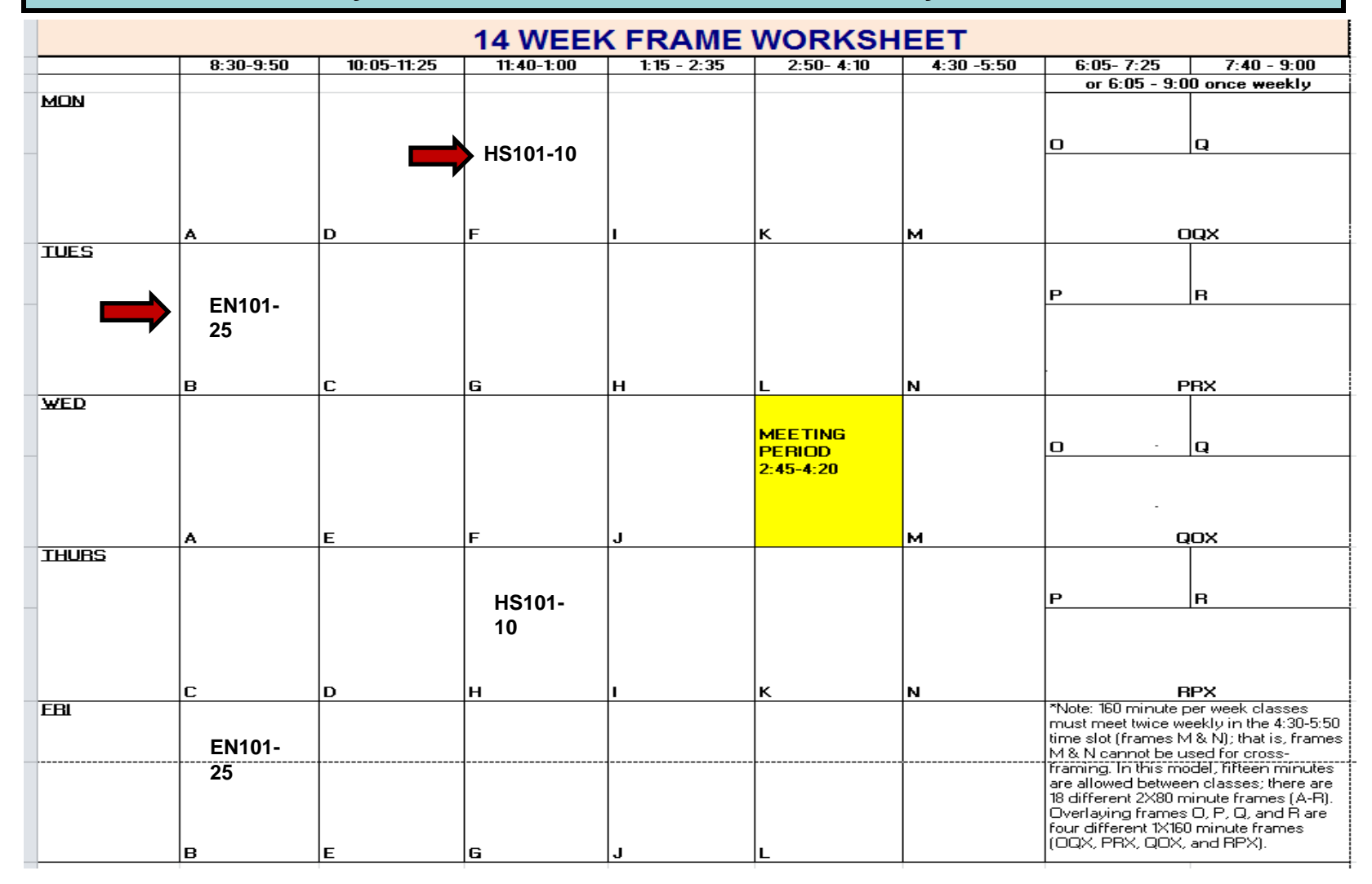

## **How to Register for Courses: Search/Select and Register for Courses**

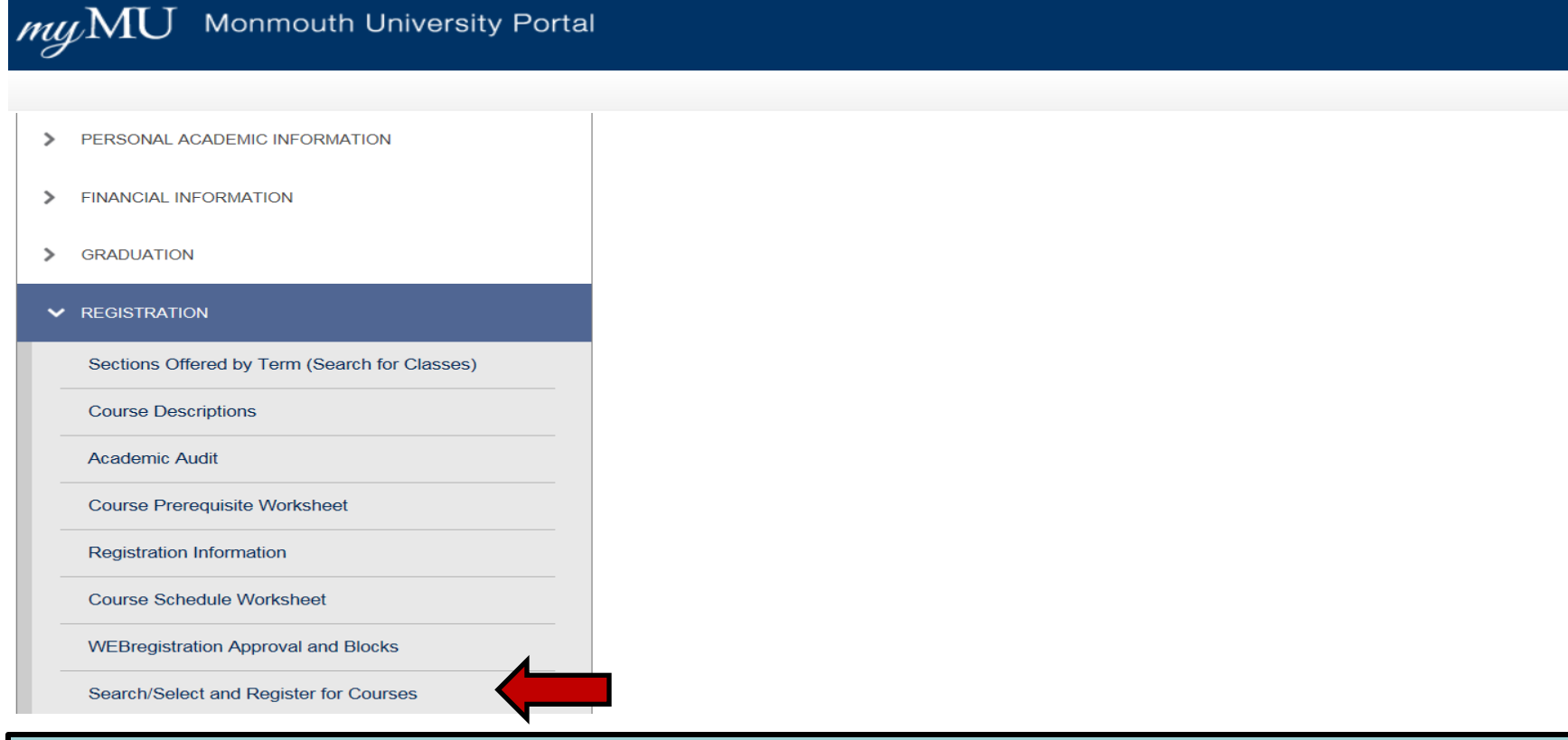

### **An e-mail will be sent to all students when the course schedule becomes available.**

## **Students can indicate the list of courses for registration here and then submit this list for registration**

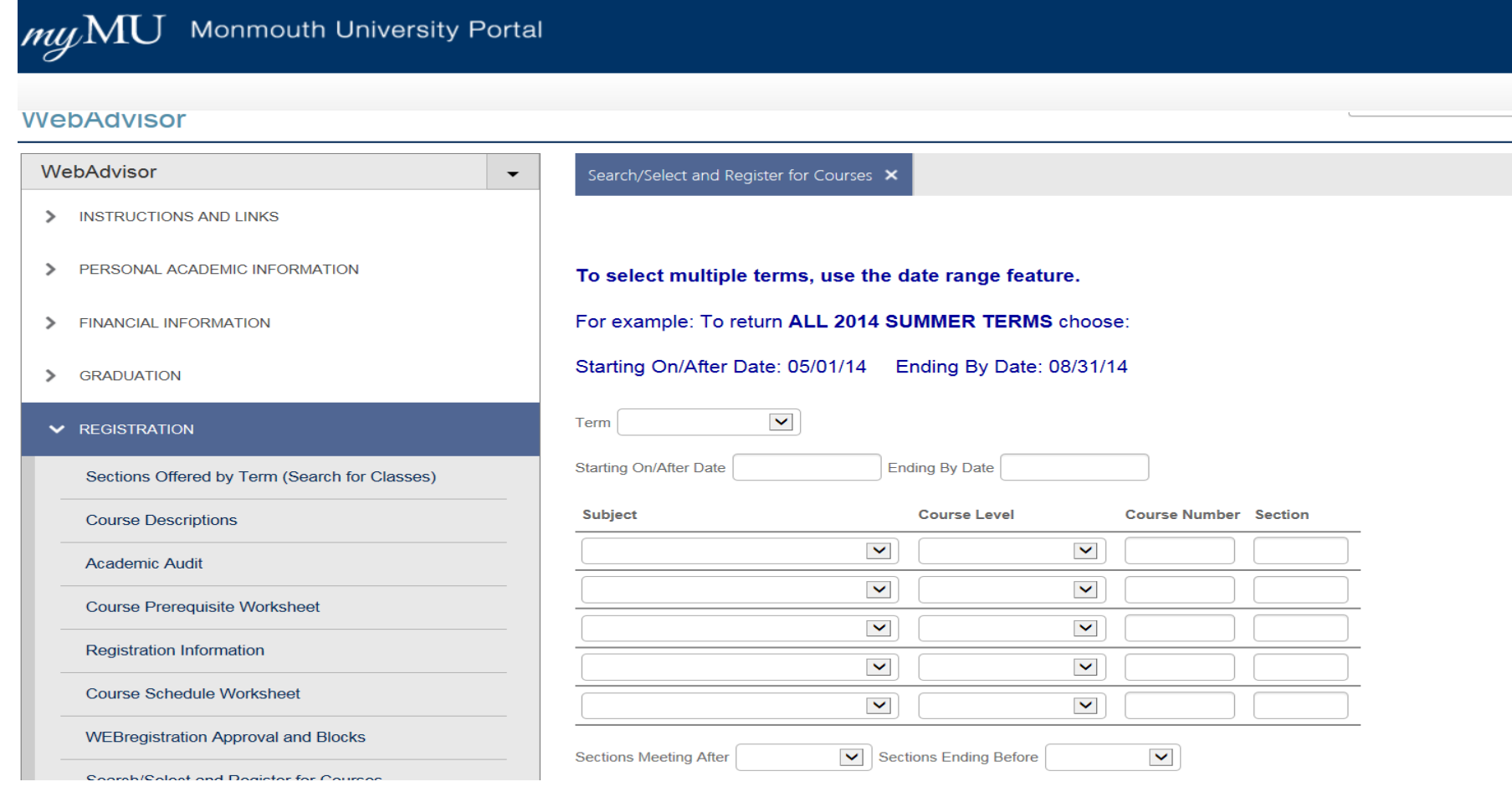

## To Register for courses "Select" and then "Submit"

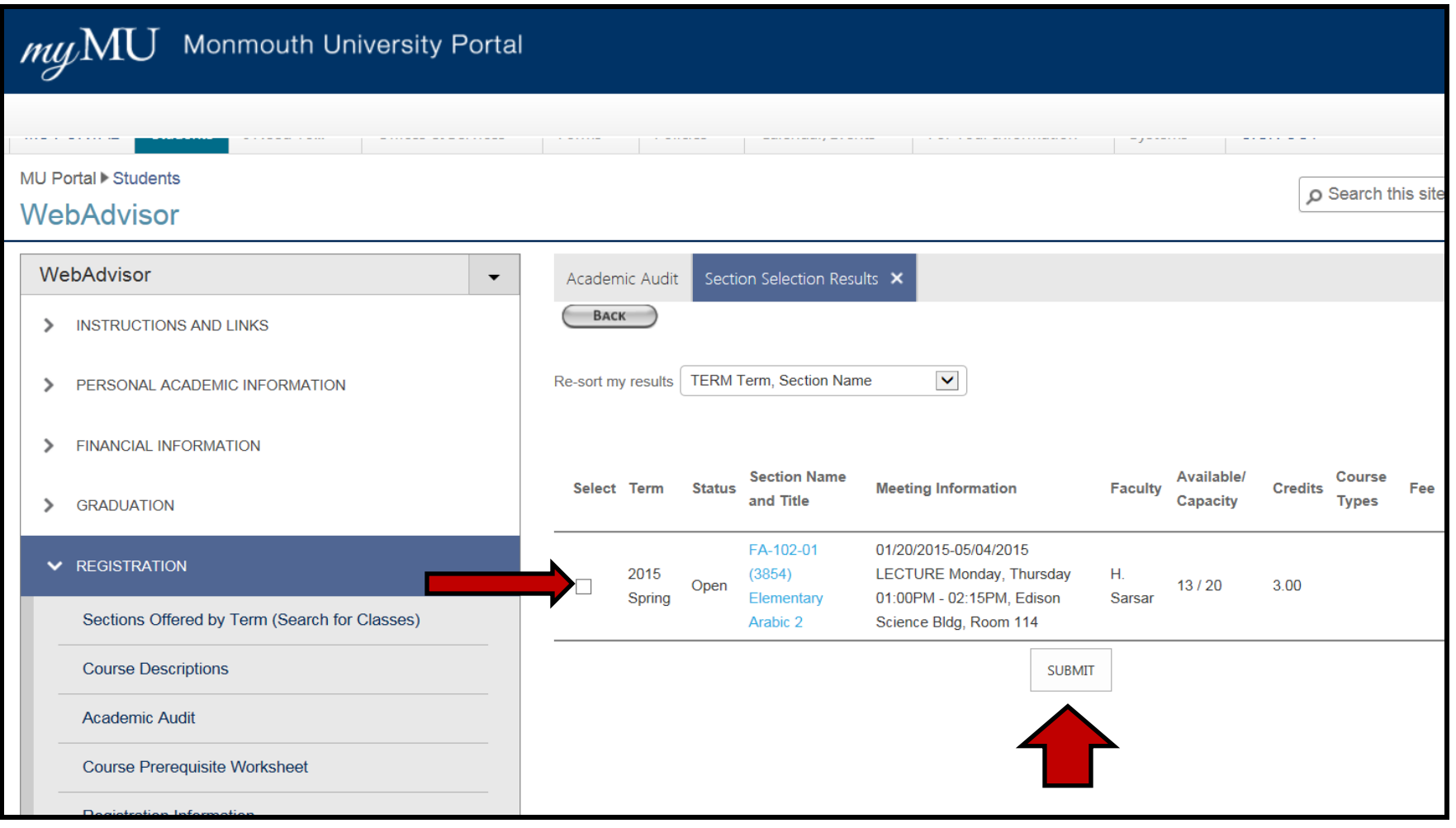

### **Preferred Sections – lists the course(s) you selected to register in the upcoming semester sessions.**

**Current Registration – lists the course(s) you are currently registered in.**

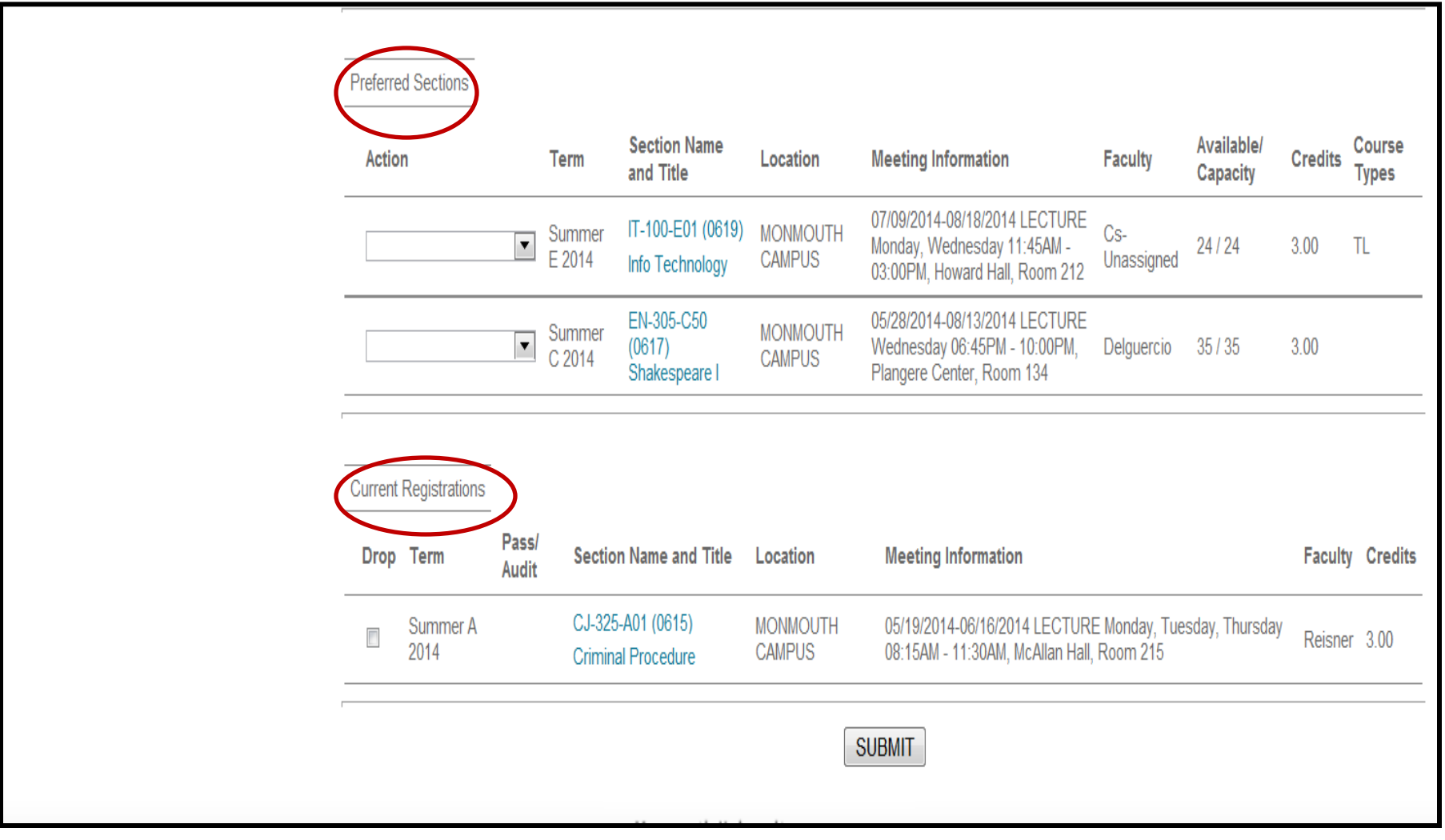

**Select an Action – a registration option for each of the Preferred Selections from the drop down. Three options are available: Register for the course, remove the course selection from the Worksheet Selection, add to waitlist – this option is available for if you wish to be waitlisted for closed course sections. Click SUBMIT to complete registration action.**

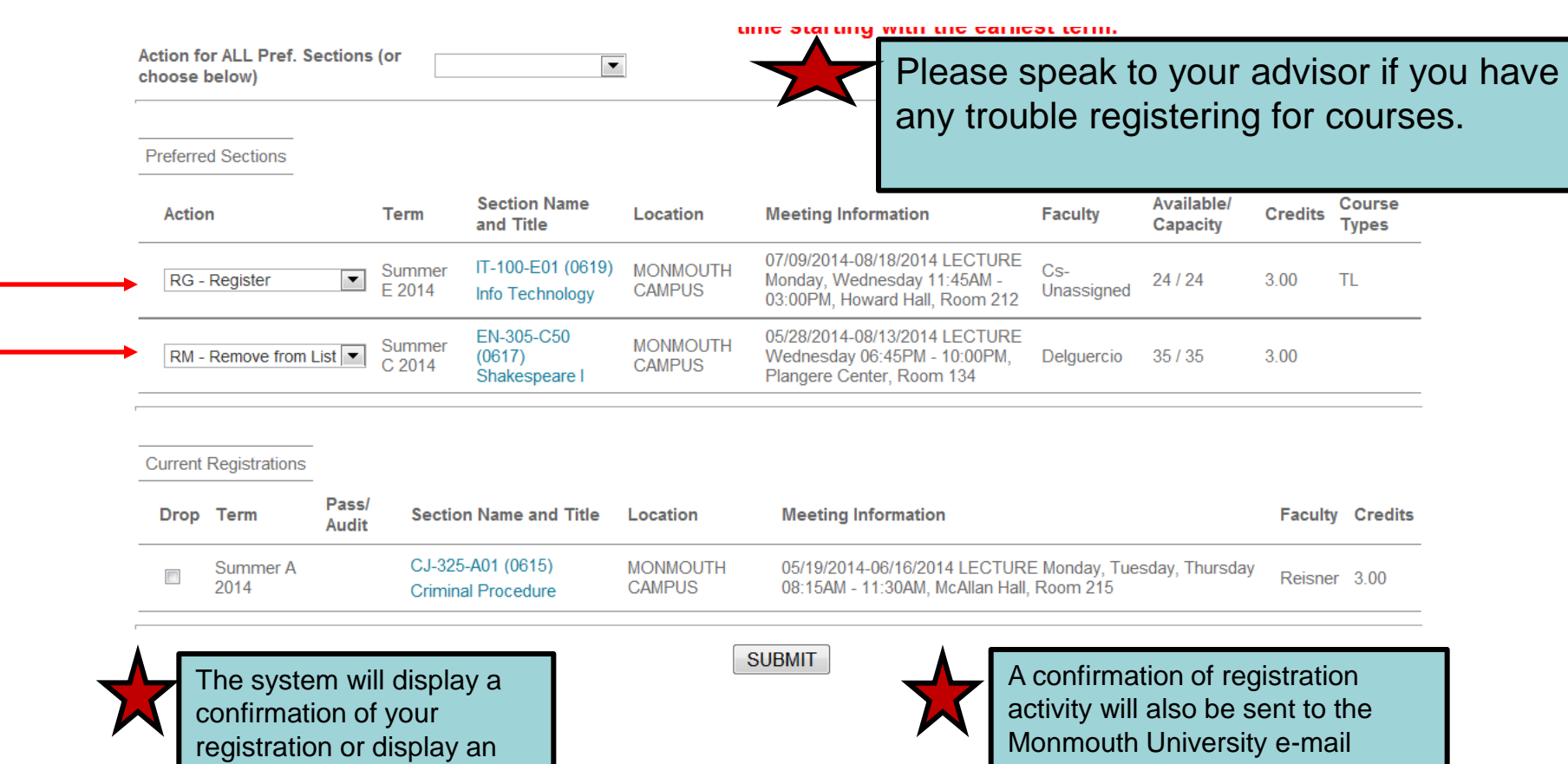

account.

error message.

### **Register/Remove Previously Selected Courses**

**If you decide to drop a section from your schedule click the "Drop" box on the left of the section found in your Current Registration. An on-screen confirmation of the drop will display. In addition, a confirmation email will be sent to your MU e-mail account. Be sure to save your confirmation e-mail for future reference.**

*\*Please note that students may still drop a class using WEBregistration even if they have blocks or restrictions.*

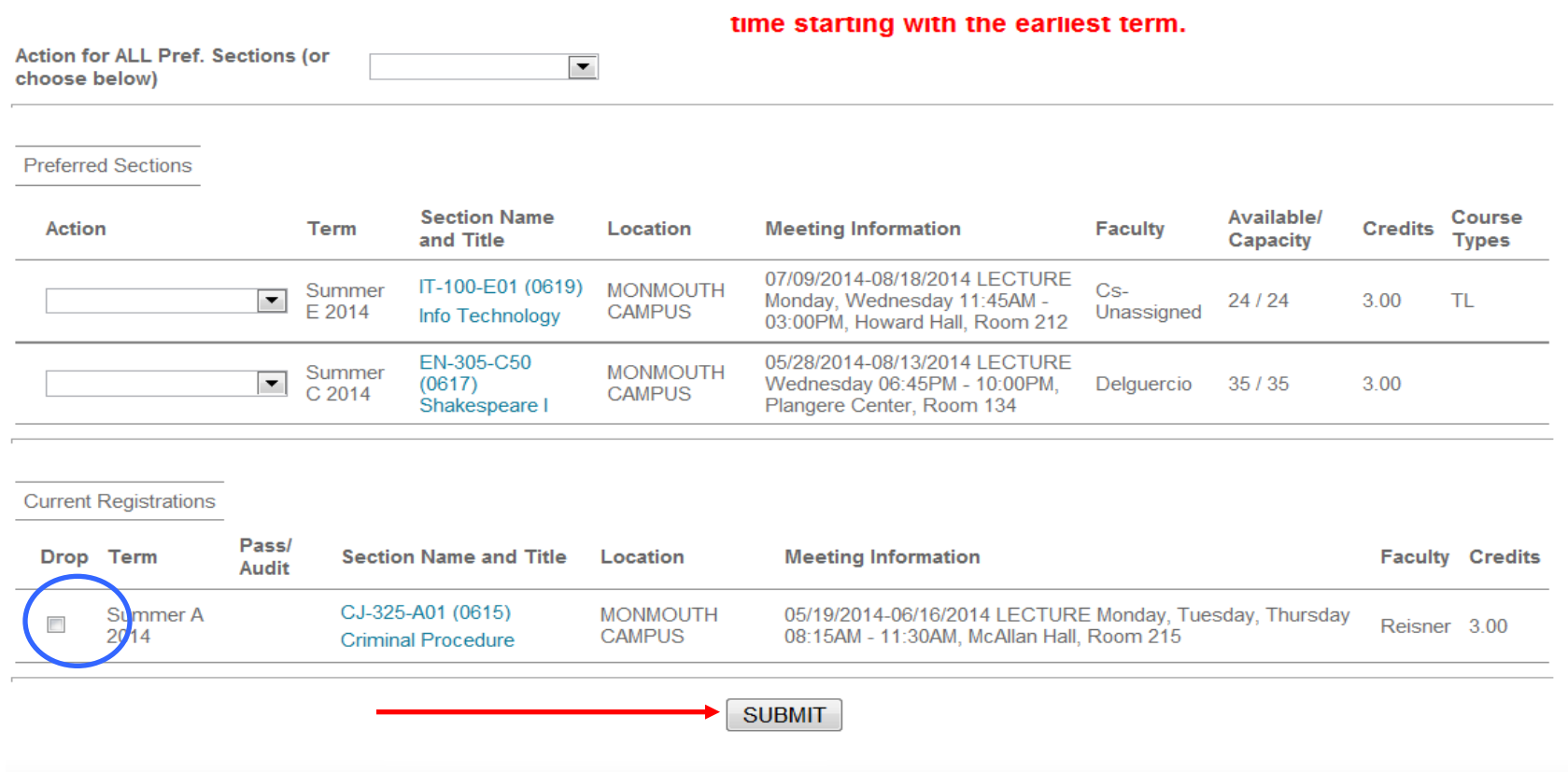

**\* Dropping a Section only works until the end of Add/Drop Week.**

# **Manage My Waitlist**

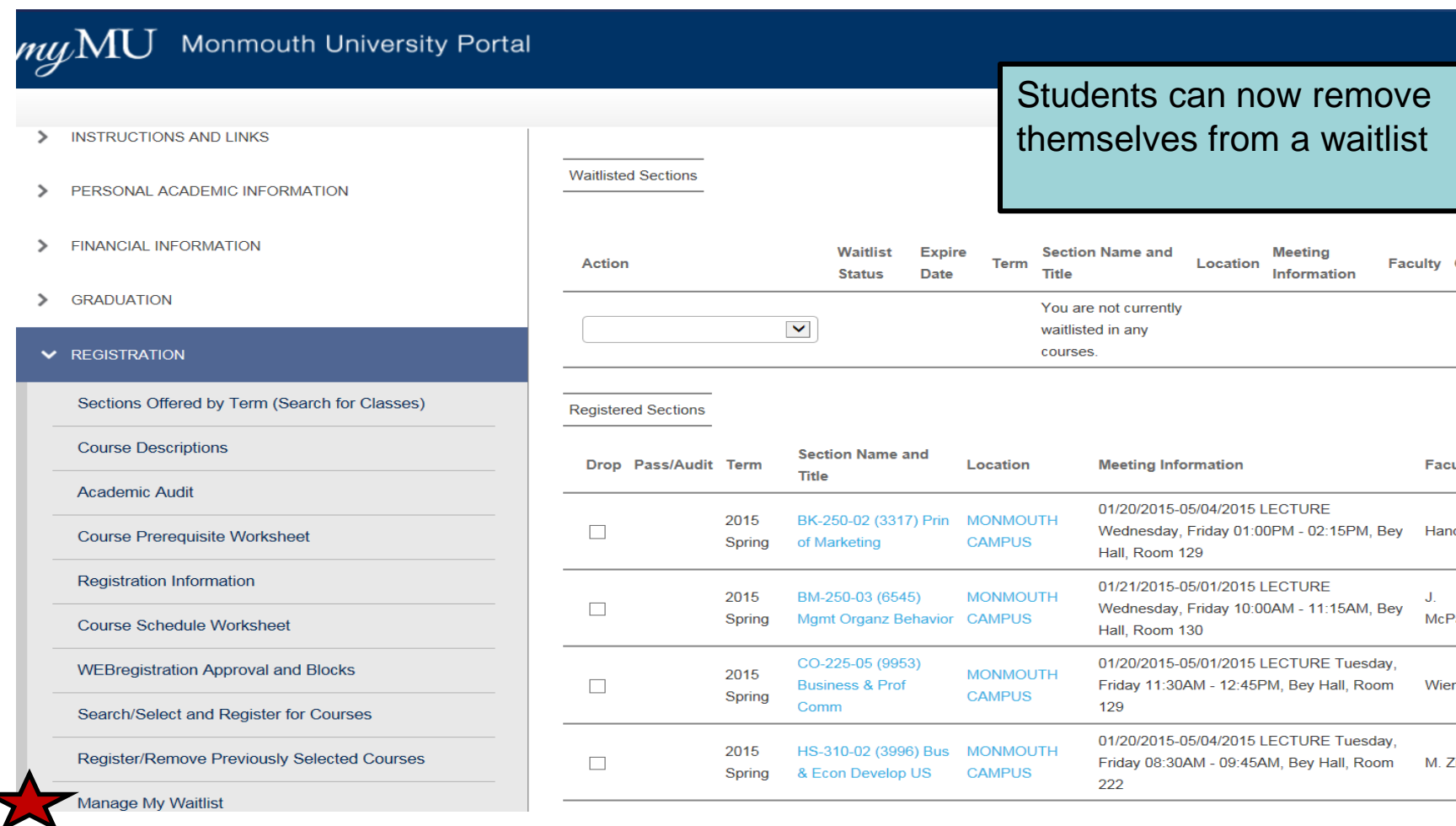

# **Manage My Waitlist**

**This screen allows you to remove yourself from a waitlist. Select "Remove" from the drop down and "Submit"**

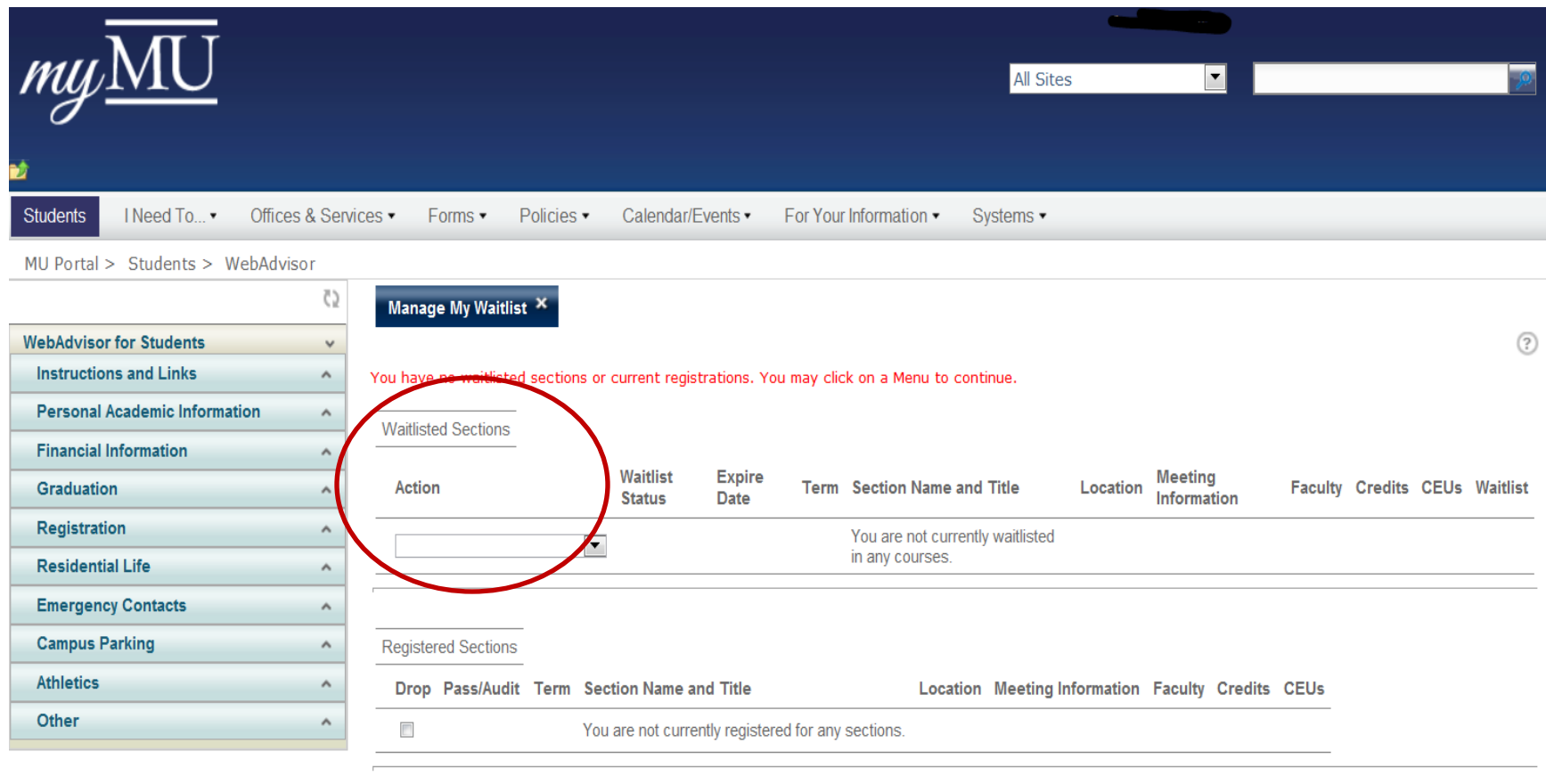

**SUBMIT** 

**Monmouth University** 

### **Additional Information**

**After Successful Registration:** Be sure to print a copy of your academic audit to verify that the registered courses satisfy the appropriate requirements.

**Maximum Credits**: Students are prevented from registering for excess credits. Undergraduate students requesting more than 18 credits in a regular term are required to obtain Chair approval up to 20 credits. The dean's approval is required for requests of 21 credits or more. Graduate students are limited to 15 credits per regular term. There is 12 credit limit for summer terms.

**Special Topic Courses:** Students taking a second special topic course can not use WEBstudent to register, even though they are different topics, they share the same number. Students need to register for "duplicate" special topic courses in person at the Registrar's Office.

**Re-registering for the same course**: Students cannot register for the same course unless they received a grade of "C" or lower. The maximum number of times to re-take a course is two. If a student must repeat a course for a third time, the registration needs to be approved by the school dean.

**Students who need to email administrative offices must use their Monmouth University email account.**

- **E-mail registrar@monmouth.edu if you have registration questions.**
- **E-mail askanadvisor@monmouth.edu if you require advisor assistance.**
- **E-mail bursar@monmouth.edu if you have a tuition or payment questions.**
- **E-mail finaid@monmouth.edu if you have financial aid questions.**

**During Early/Priority Registration, there is a "hot-line" available from 9 a.m. to 5 p.m. Check your registration materials for the phone number.**